**SMELECOM** 

l

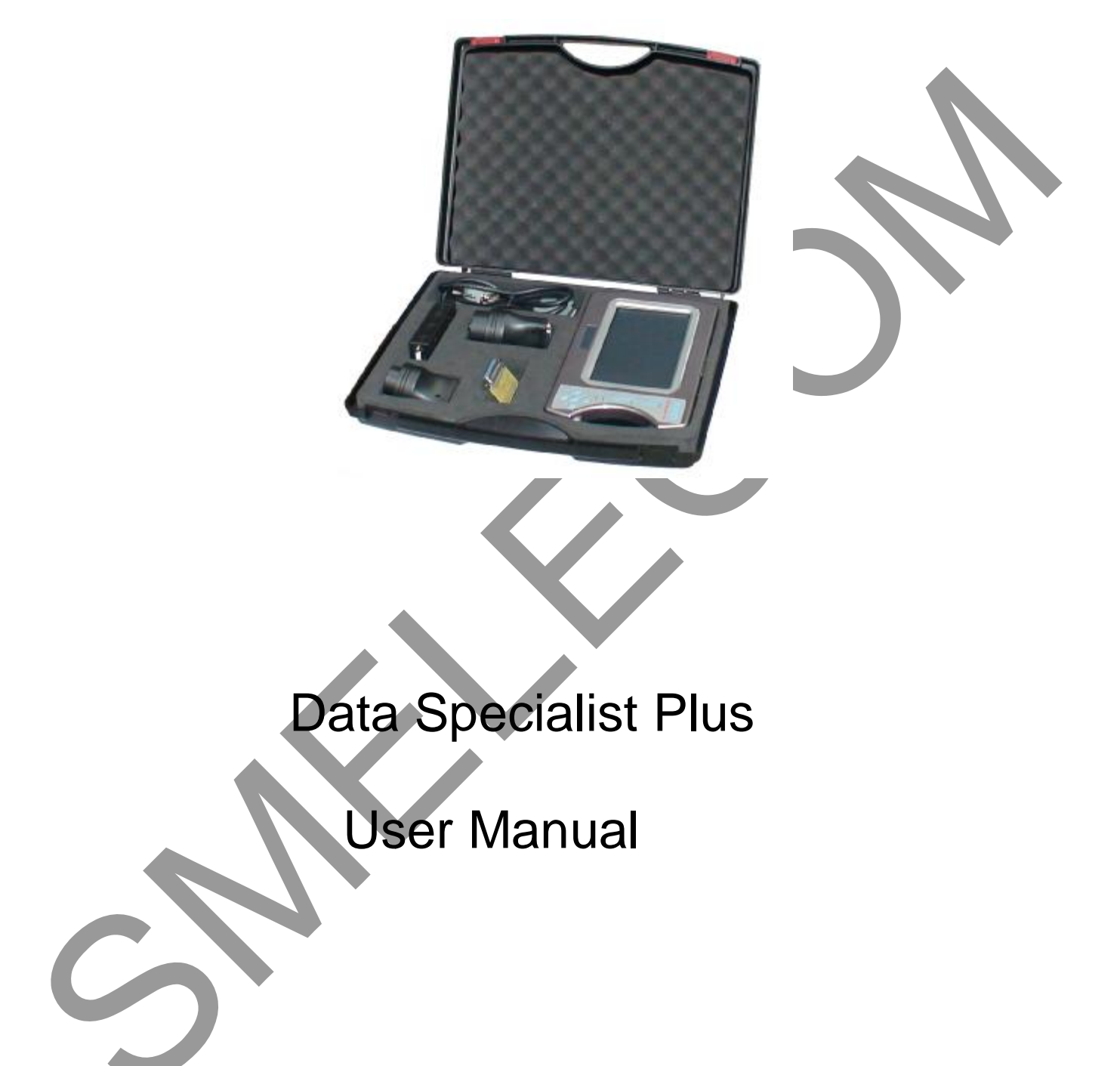

2010.09

### **1. PREFACE**

l

The Data Specialist Plus is the most complete programming device for digital odometers, airbag modules, car radios, car immobilizers. It is a high quality embedded system, which offers a maximum of flexibility and working comfort.

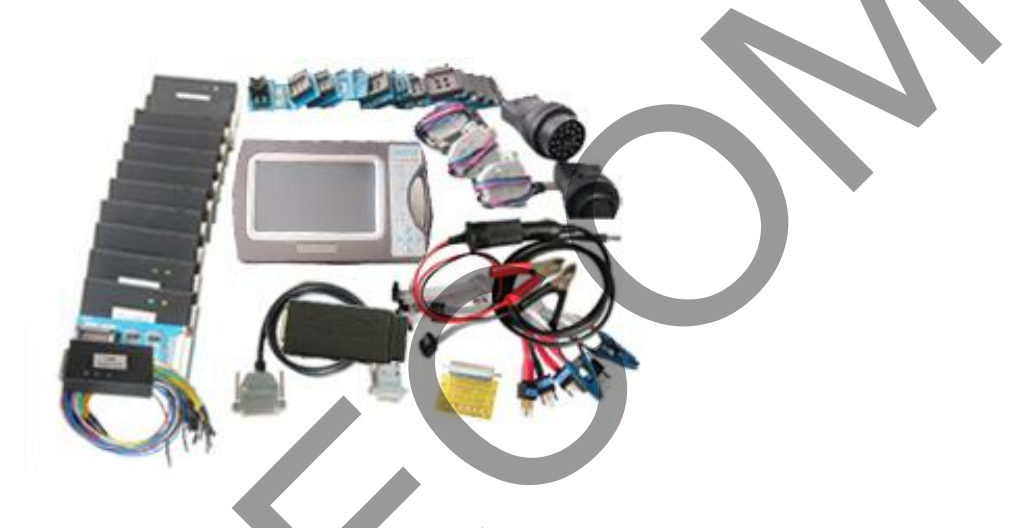

Outstanding characteristics of the system are:

- Based on ARM920 TDI, high frequency up to 400 MHz.
- 800×480 TFT LCD and touch screen (7.0 inch.16:9).
- Convenient keyset.
- USB host and USB device.
- SD card interface.
- 128MB NandFlash, 128MB SDRAM.
- Self-check function integrated in system.
- Automatic calculation of mileage or km for al cars.
- Automatic reset of airbag module.
- Automatic read code of IMMO or reset of IMMO ECU.
- Automatic read code or reset of car radio.
- Intuitive operability by full menu and picture guidance.
- Color connection picture is on the screen whenever you need.
- All data can be edited, stored and loaded.

- The stored data can be transferred to a PC by USB port or SD card, and also can be transfer to wherever you want directly by internet.

- EEPROM, EPROM and FLASH programming of MCU is supported.
- Strong ability for OBD functions, including CAN, J1850, ISO9141, and Keyword 2000 protocols.
- Upgrade directly from internet.

#### **2. MAIN MACHINE**

l

USB-host: for connection with PC. USB-device: for connection of other USB device such as mouse, etc. SD card interface: for connection with SD card. Adapter interface: for connection with adapters. Power socket: for connection with 12V DC regulator. USB Device **USB** Host Adapter face D Card Interfac Power **Socke** 

### **3. ADAPTERS AND ACCESSORIES**

Socket should plug into the adapter correctly, do not plug in the opposite side, otherwise will damage this machine or target board.

**Eeprom Adapter** is used to program eeprom memories, chips supported as follows:

SPI: X25043, X25045, 25C010, 25C020, 25C040, 25C080,25C160, 25C320, 25C640, 25C128, 25C256, 3132, 68343,ST14771, ST95010, ST95020, ST95040, ST95080, ST95160, ST95320,ST95640, X5043, X5045 and M35080(erase) included.

I2C: 24C01, 24C01A, 24C02, 24C04, 24C08, 24C16, 24C17, 24C32,24C64, 24C128, 24C256, 85C72, 85C82, 85C92, BAW574252 etc.

MICROWIRE: 93C06, 93C14, 93C46, 93C56, 93C57, 93C66, 93C76, 93C86,93S46, 93S56, 93S57, 93S66, 93LC46, 93LC56, 93LC57,93LC66, 93LC86, DY6N, LC46, L56R, S130, S220, etc.

OTHERS: such as PDH001, TC97101, TC89101, TC89102, TC89112, B59, D6253, D6254, S-24H30, S-24H45, S-24S30,S-2445, 16911G, 59C11, etc.

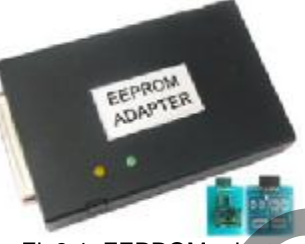

Fig3.1. EEPROM adapter

**NDM457 Adapter** supports the following chips:

NDM457C, DELCO51006Aetc.

l

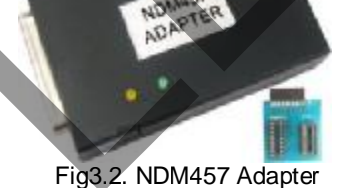

**Motorola Adapter** is used to program Motorola MCUs

(without security), chips supported as follows:

1).HC05 series: MC68HC05B16, MC68HC05B32, MC68HC05B6, MCHC05B8, MC68HC05BE6, MC68HC05H12, MC68HC05L28, MC68HC05P3, MC68HC05X16, MC68HC05X32,MC68HC705B16, MC68HC705B32, MC68HC705E6, etc.

2).HC08 series:MC68HC08AZ32,MC68HC08AZ60, MC68HC08AS32, M68HC08AS60, MC68HC08AB32, MC68HC08AS20, etc.

3).HC11 series: MC68HC11A8, MC68HC11E20, MC68HC11E9, MC68HC11EA9, MC68HC11F1, MC68HC11K1, MC68HC11K4, MC68HC11KS2, MC68HC11KS8, MC68HC11KA4, MC68HC11KG, MC68HC11L6, MC68HC11P2, MC68HC11PA8,MC68HC11PH8, etc. 4).HC12 series: MC68HC912B32, MC68HC912BE32,MC68HC912BD32, MC68HC912D60,MC68HC912D60A,MC68HC912DG128, MC68HC912DG128A, MC68HC912DT128A, MC68HC912DT128A, MC9S12A64, MC9S12D64, MC9S12DG128, MC9S12DG256, MC9S12DP128, MC9S12DP256, MC9S12DT128, MC9S12H128, MC9S12H256(including all flash) etc.

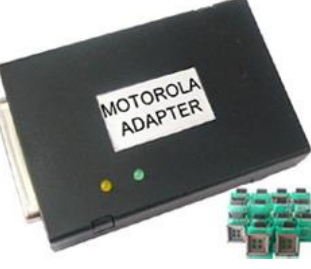

Fig3.3. Motorola Adapter

**NEC Adapter** is used to program upd78k0 series MCU's,

chips supported as follows:

l

uPD780973,uPD780949, uPD78F0974,uPD78F0949, uPD78F0826, uPD78F0828, uPD78F0828A M1 etc.

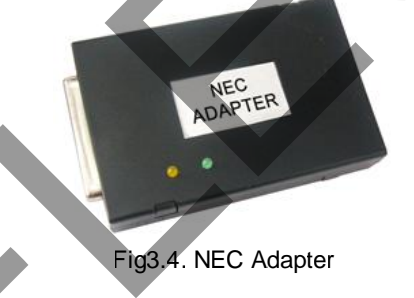

**TMS Adapter** is used to program TMS370 series MCU's, chips supported as follows:

TMS370C758A, TMS370C742A, TMS370C702, TMS370C058A, TMS370C042A, TMS370C002A, TMS370C756A, TMS370C056A etc

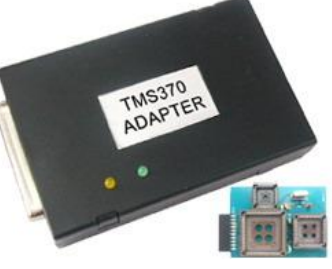

Fig3.5. TMS Adapter

**HC08 Adapter** is used to program Motorola HC08 series MCU's (with

security passed).

l

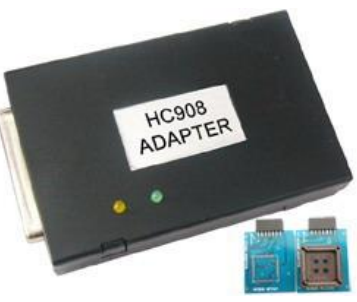

Fig3.6. HC08 Adapter

**HCS12 in-circuit Adapter** support mileage correction for BMW CAS/MB EZS/DASHBOARDS/MODULES/ with 912/9s12/9s12x MCU, in circuit programming ( no need removing mcu), can read/edit/write eeprom of MCU, mileage calculation integrated in soft.

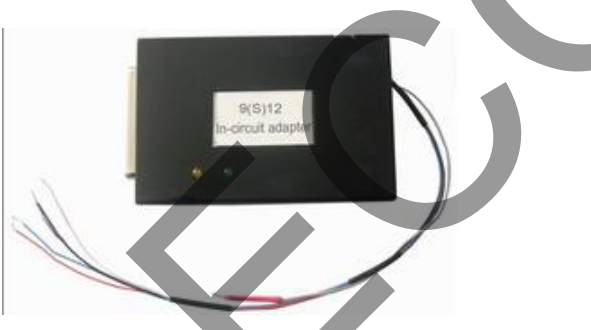

Fig3.16.9(s)12 in-circuit Adapter

**EWS Adapter** is used to program EWS of E38 / E39 / E46 / E53 by K-line.

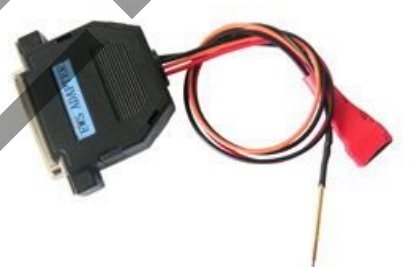

Fig3.8. EWS Adapter

**ST624X Adapter** is used to program ST624X series MCU's.

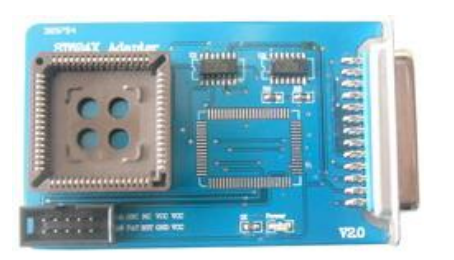

Fig3.10. ST624X Adapter

l

**OBD adapter** is used for ordinary and advanced diagnosis operations, such as programming of all BMW CAS / LCM / EWS and mileage correction of all VW series and AUDI series.

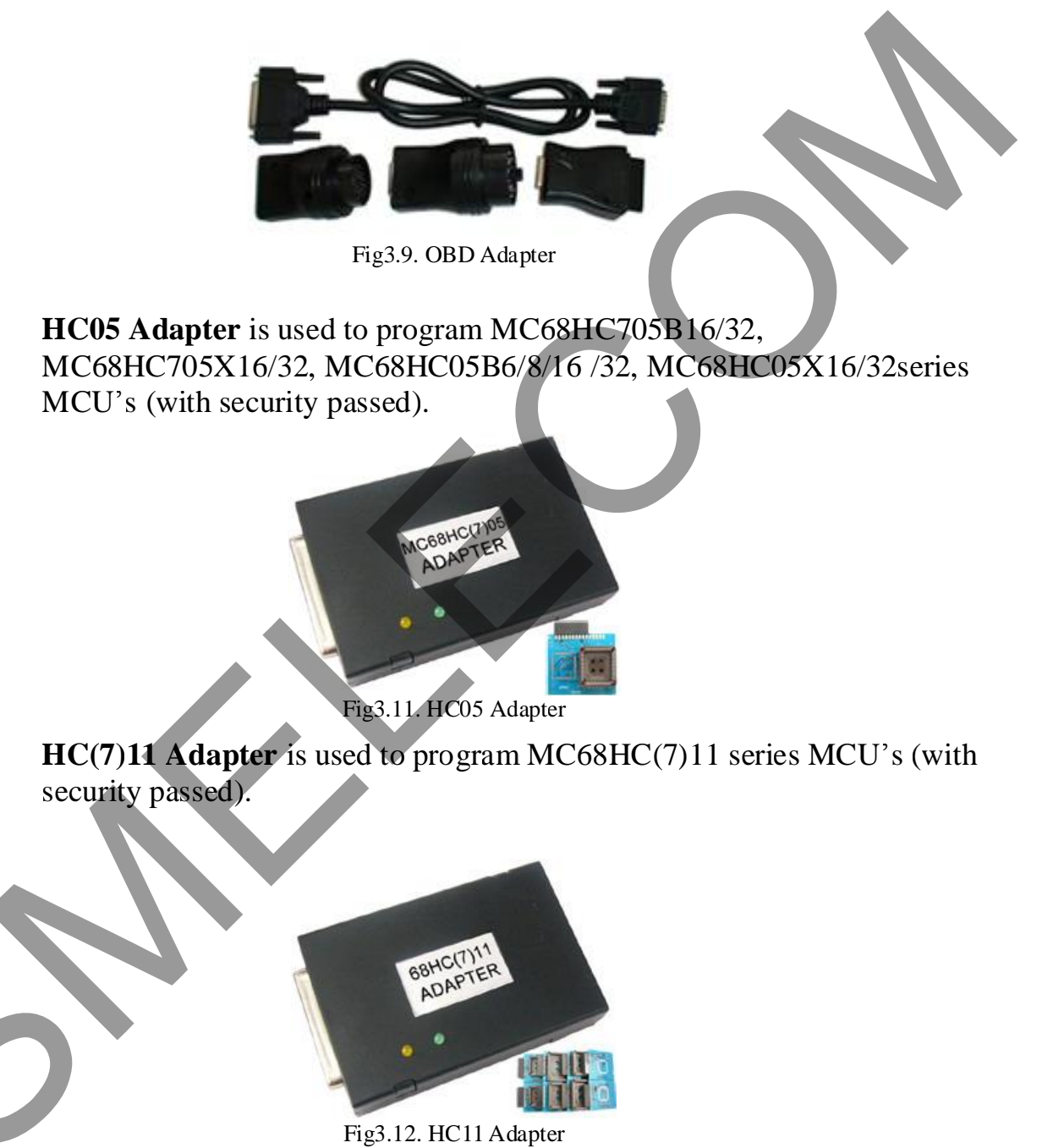

**TMS374 Adapter** is used to program TMS374 MCU's and support immo function of DAEWOO, FIAT, KIA, PEUGEOT, RENAULT, etc.

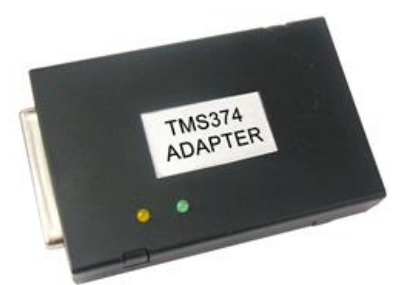

Fig3.13. TMS374 Adapter

**CMM Adapter** support odometer correction of E36, E38, FORD FOCUS, HONDA ACCORD V6, and HONDA CRV over the plug.

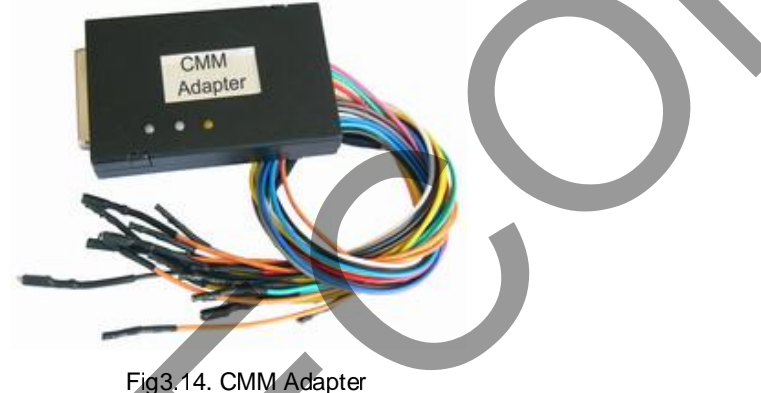

# **Test Connector**

l

#### **TOUCH HOLDER**

T-01/02:Plug the touch holder to EEPROM adapter ,then connect it to the chip on the cluster as the picture .T-01support NISSAN CEFIRO A33, INFINITY, SUV4800,TEANA,TIIDA,XTRAIL, etc.

T-03/04:Plug the touch holder to MOTOROLA adapter ,then connect it to the chip on the cluster as the picture .T-03support NISSAN PATHFINDER 2005/2007,etc. T-04 support NISSAN NAVARO 2006,PATRFINDER 2004, ARMADA,etc.

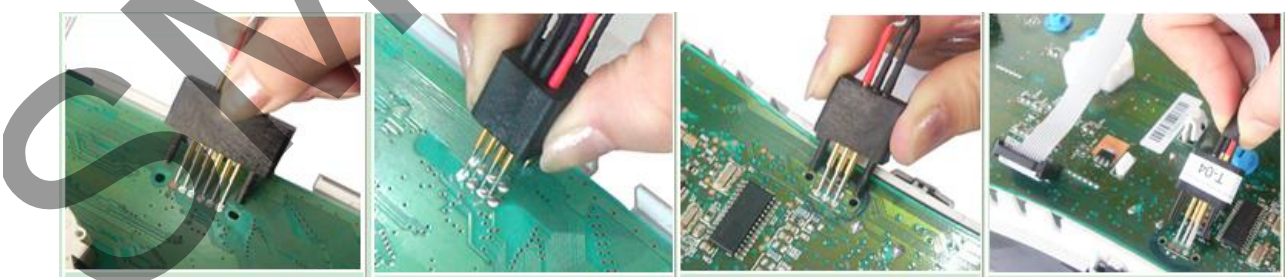

Fig3.15.Touch Holder

**CLIP :**Plug the clip to EEPROM adapter ,then connect it to the chip on the cluster as the picture shows .Support 93C46,93C56,93C66,93C76,93C86,

24C04, 24C02,24C08,25010,24c16,24c32,M35080,M95040,M95080,etc.

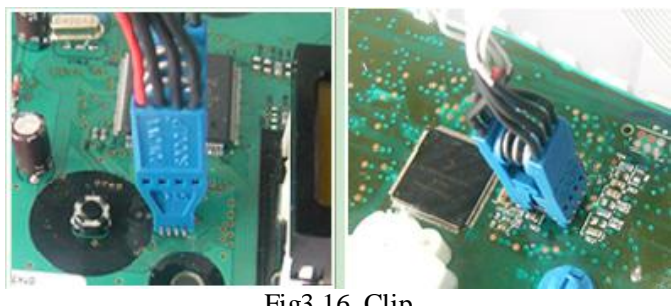

#### Fig3.16. Clip

#### **4. POWER ON**

l

There are two ways to power on the system, the first is to connect adapter to the adapter interface then plug the power regulator to the Power-Socket of the machine; the second way is to connect OBD adapter to the adapter interface over the main line, then plug the OBD adapter into the diagnosis socket of the car. Either way can power on the machine, and wait about some seconds, you will see the password window, the password is the last 6 number of your id, you will find your id at the back of the machine, for example if your id is "0D100519434E0001", the password will be "4E0001", after enter the password you will see the main window of the software.

## **5.ODOMETER CORRECTION**

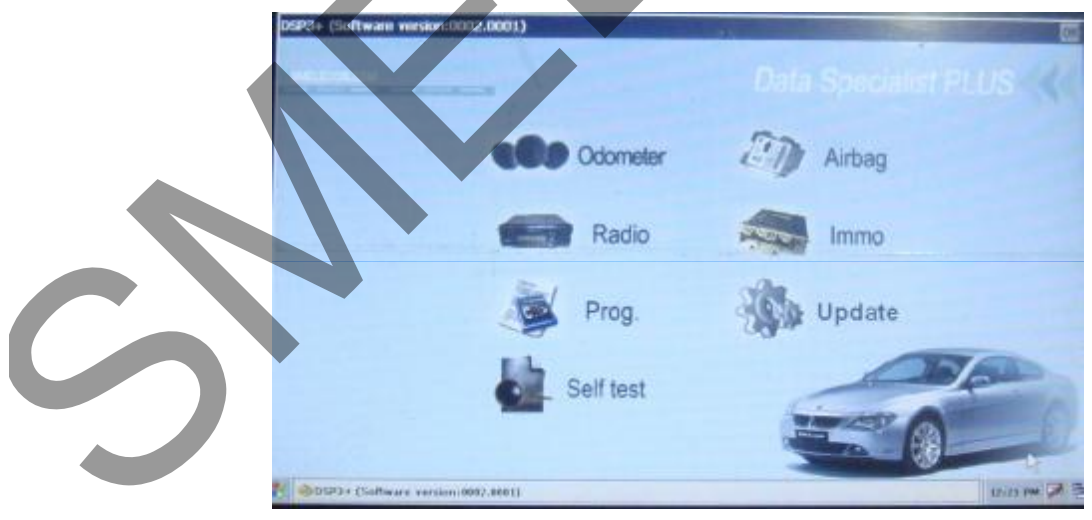

Fig 5.1. Main Window

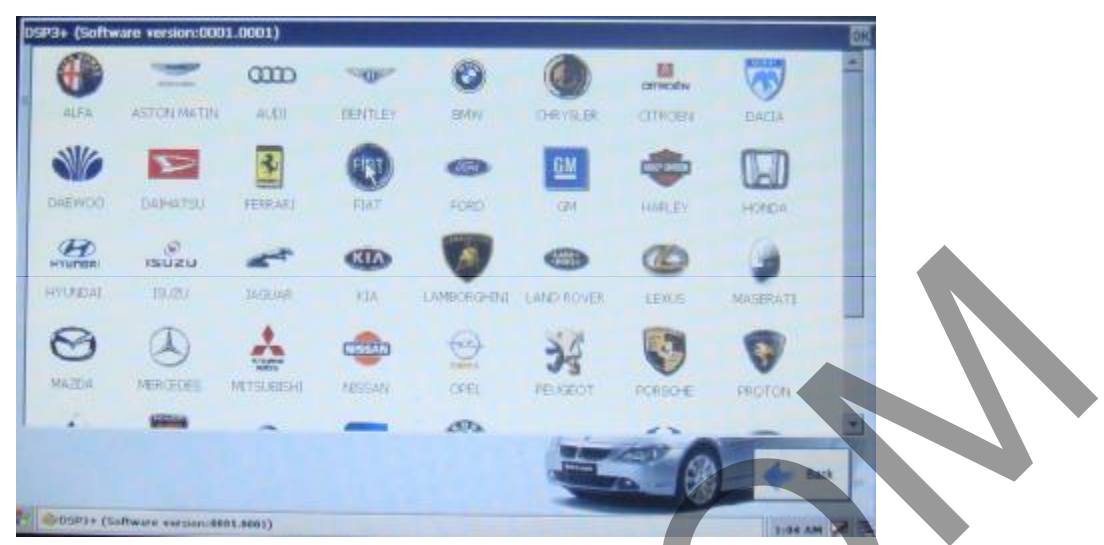

Fig 5.2. Make List

Connect the OBD or other adapter with your host at first, then power on the system, software will be opened. Click the 'ODOMETER' button on the main window, you will see the make list window, select make such as 'BMW' and double click, model list window appears as Figure, double click on a model such as '3 SERIES 2001-2003', you will see the help window as Figure, click' Picture', you can see a color picture which show you how to connect a proper adapter to the target odometer pcb; after connecting the proper adapter with the target odometer pcb as picture, power off, then plug the proper adapter into the main hardware by the Adapter-Socket. At next click 'OK' button, the odometer adjustment window appears as Figure 5.6, click 'SAVE' button to read and save current data, see Figure5.7, then click 'Read KM' to read current km, then input new km at the window see Figure 5.8 and 5.9,click 'Write KM' to write new km to the target dashboard.

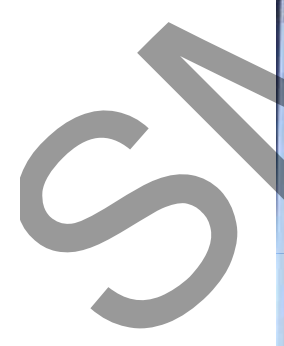

l

| Name                                | Adapter       |    |                   |
|-------------------------------------|---------------|----|-------------------|
| <b>SERIES</b><br>1                  | <b>Series</b> | 32 |                   |
| <b>3 SERIES</b>                     | Series        |    |                   |
| <b>5 SERIES</b>                     | Series        |    |                   |
| 5/7/X5 SERIES                       | Series        |    |                   |
| <b>6 SERIES</b>                     | <b>Series</b> |    |                   |
| <b>SERIES</b>                       | Series        |    |                   |
| <b>EWS</b>                          | Series        |    |                   |
| LCM                                 | <b>Series</b> |    |                   |
| X <sub>3</sub>                      | Series        |    |                   |
| <b>X6</b>                           | <b>Series</b> |    |                   |
| Z3/COMPACT                          | Series        |    |                   |
| Z4/Z8                               | Series        |    |                   |
|                                     |               |    | <b>Back</b>       |
| COSPAY (Software version) 9991.0961 |               |    | <b>EIRS AM DE</b> |

Fig 5.3. BMW List

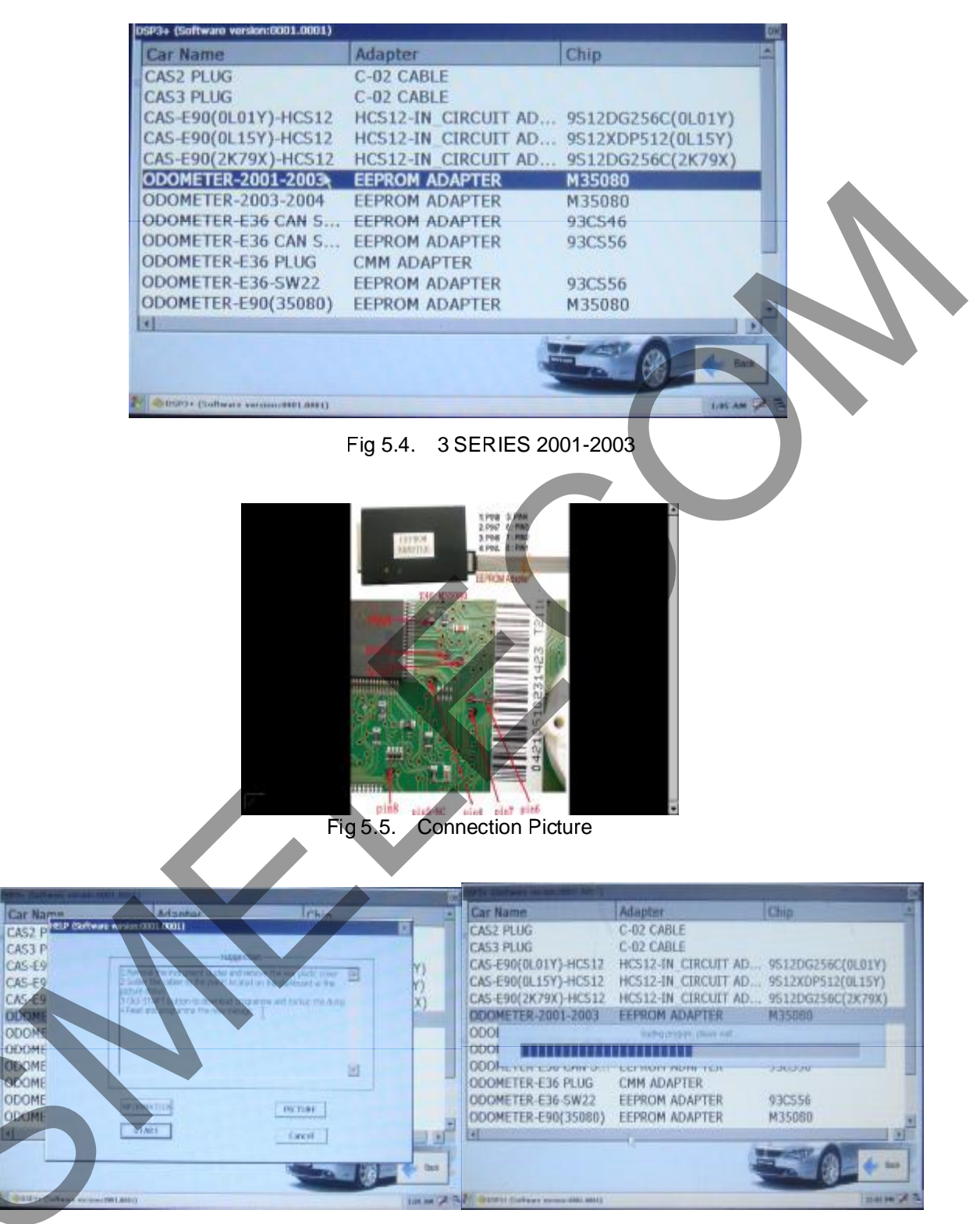

l

Fig 5.6. Load program and Load OK

#### [www.smelecom.com](http://www.smelecom.com)

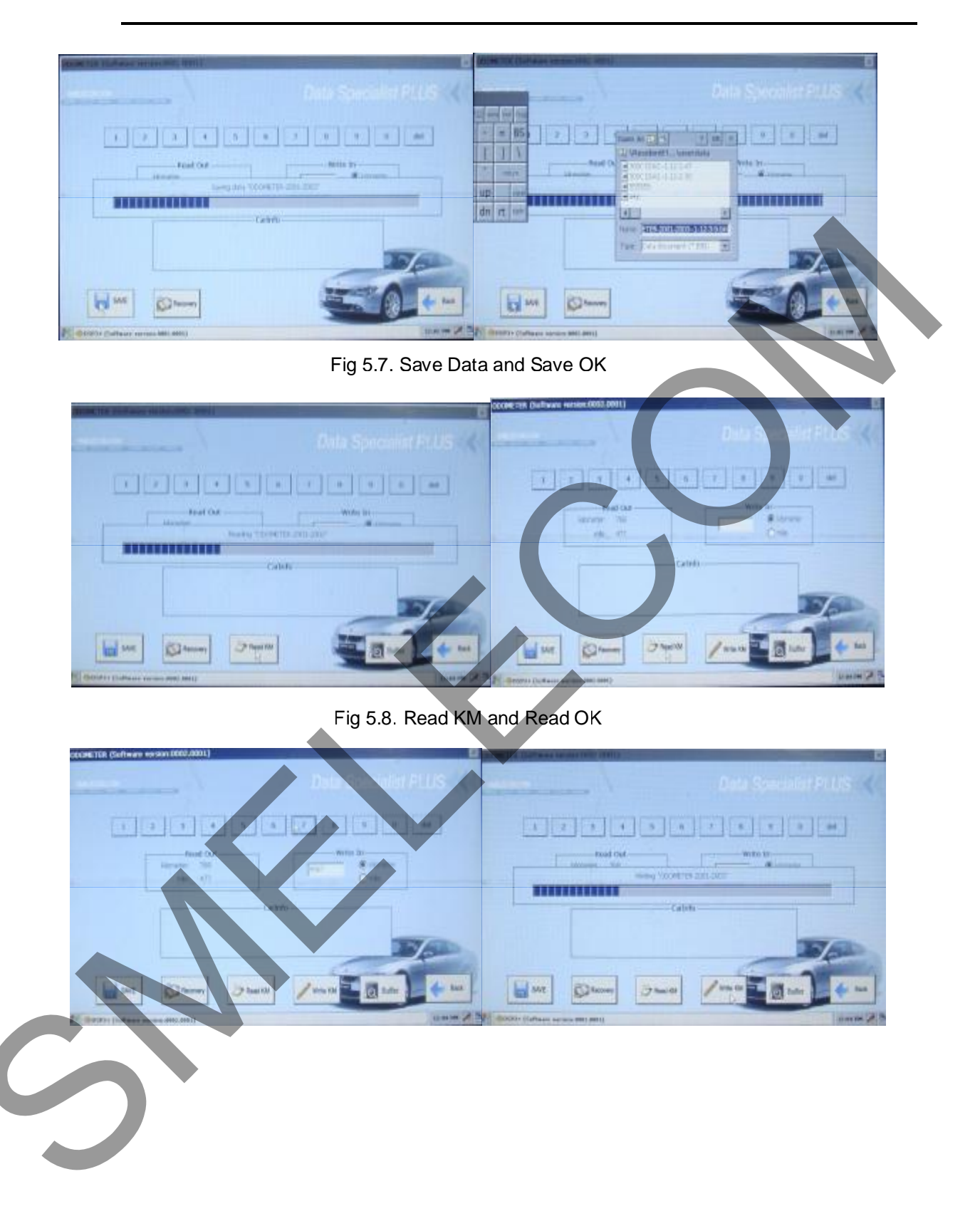

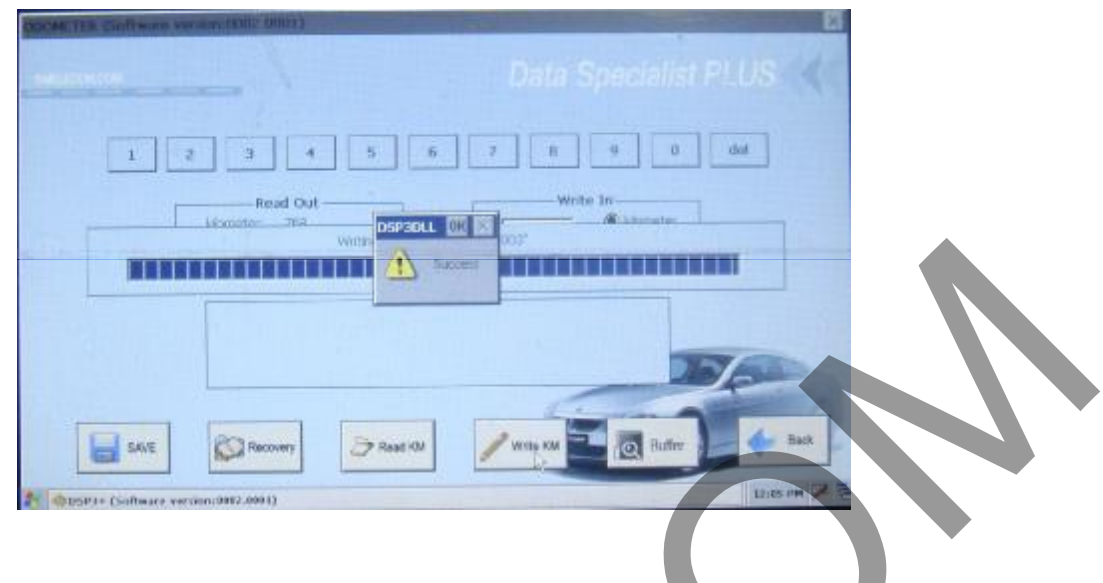

Fig 5.9. Write KM and Write OK

l

**Notes**: BSI correction. Before correction of some odometers, you have to reset BSI module first, such as 'peugeot 307', you should select 'BSI' and reset the km to zero, then adjust the km of odometer. See Figure5.10.

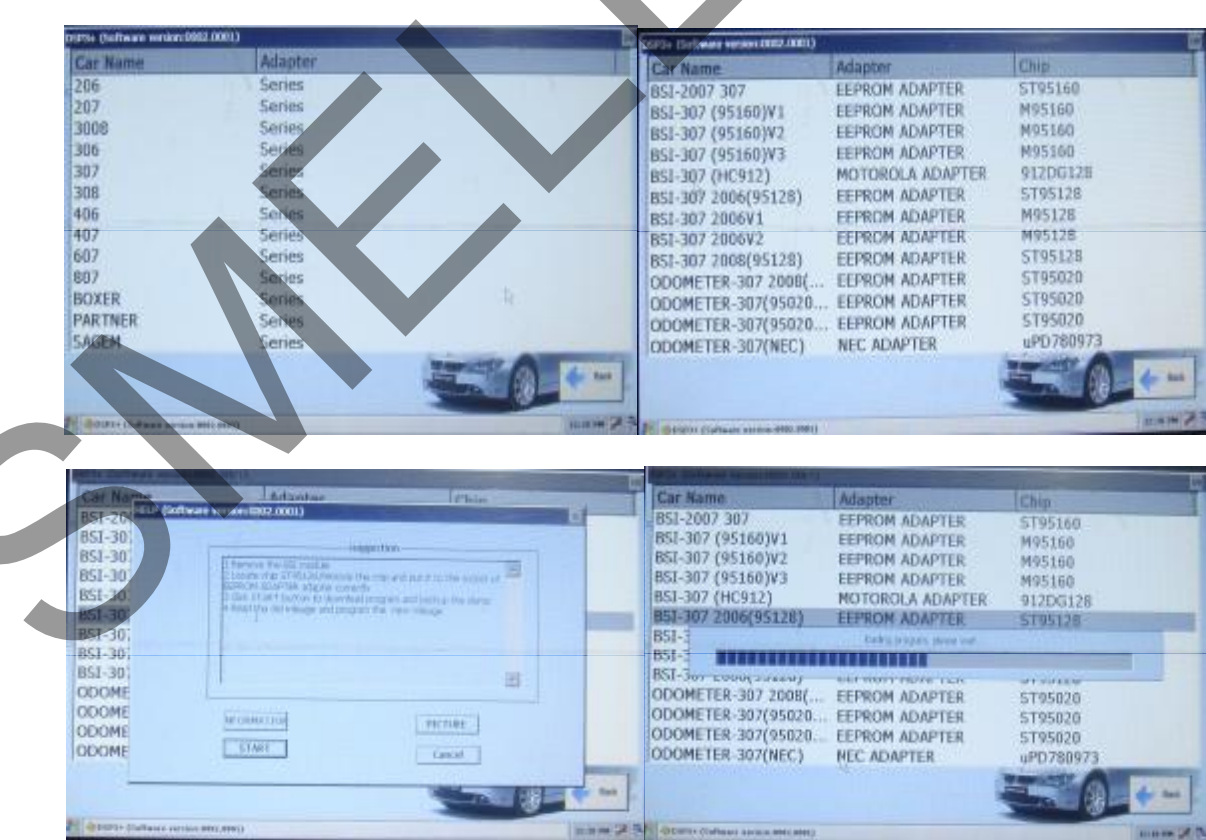

Fig 5.10. Peugeot 307\_ Reset BSI

l

LCM/ EWS/ CAS unit correction. Before correction of some BMW odometers you have to reset the km in LCM/ EWS/ CAS module first, this operation is similar to odometer adjustment. See Figure 5.11 .

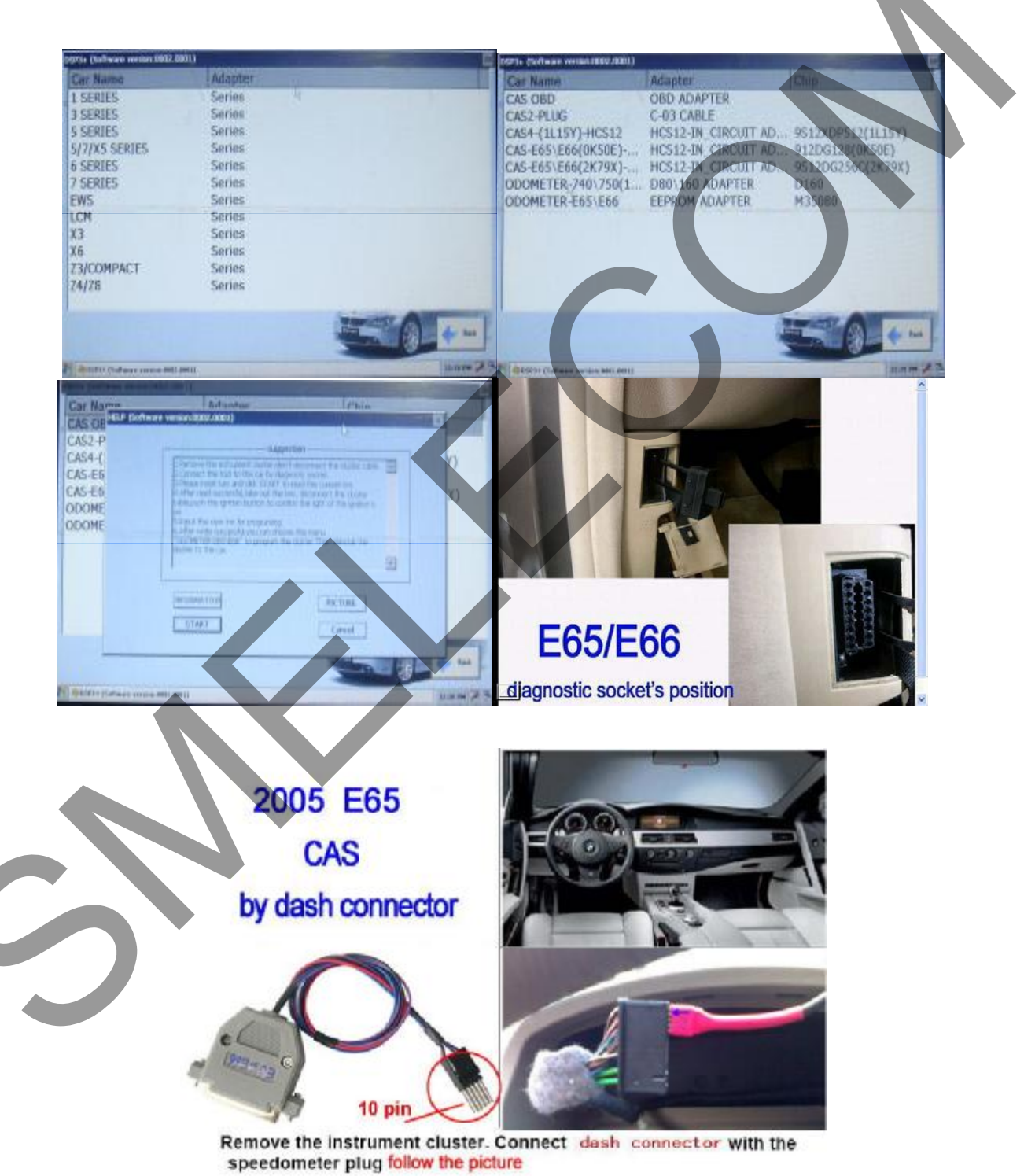

Fig 5.11. BMW CAS Reset

EZS correction. Before correction of some BENZ odometers you have to reset the km in EZS module first, this operation is similar to odometer adjustment. See Figure5.12.

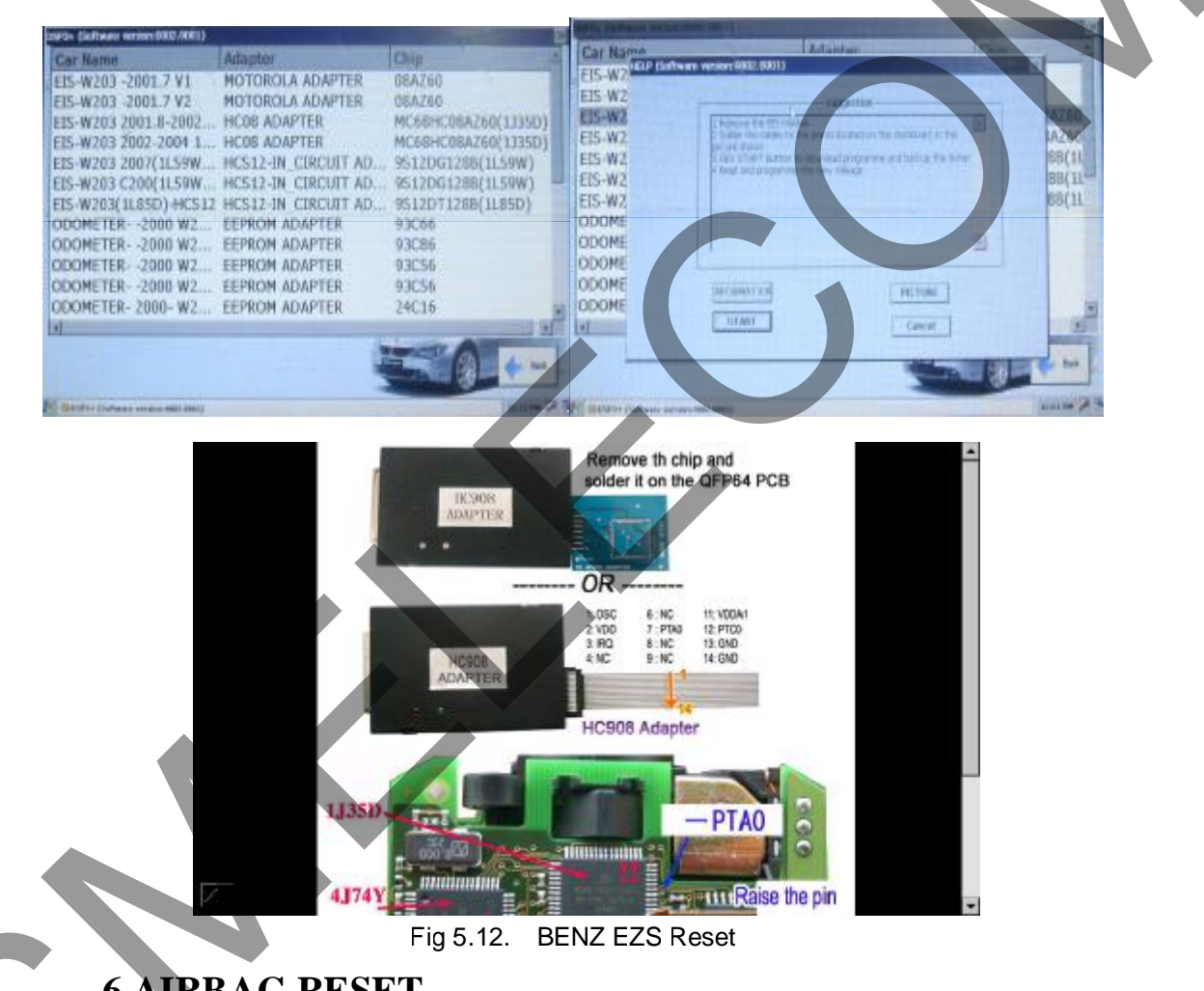

#### **6.AIRBAG RESET**

l

Click the 'AIRBAG' button on the main window, you will see the airbag reset window, select make and model, then repair. See Figure6.1.

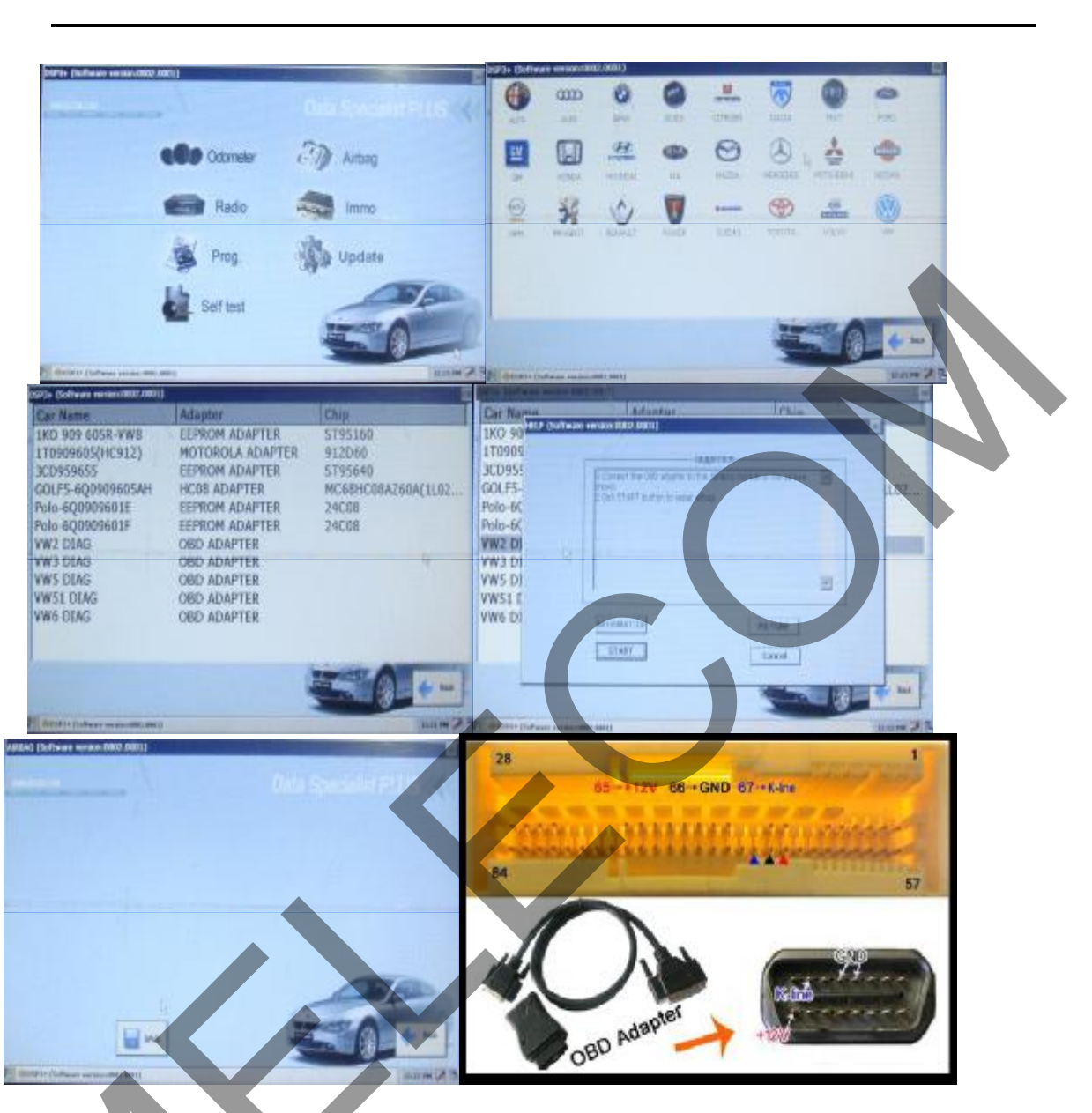

Fig 6.1. Airbag Reset

### **7. IMMO CODE READER**

Click the 'IMMO' button on the main window, you will see the immo code reading window, select make and model, then read immo code. See Figure.

#### **Notes:**

Some IMMO code can be read by odometer adjustment OBD operations. See Figure.

Some IMMO can not be read, what you can only do is to disable the immo function by writing eeprom of engine ECU. See Figure.

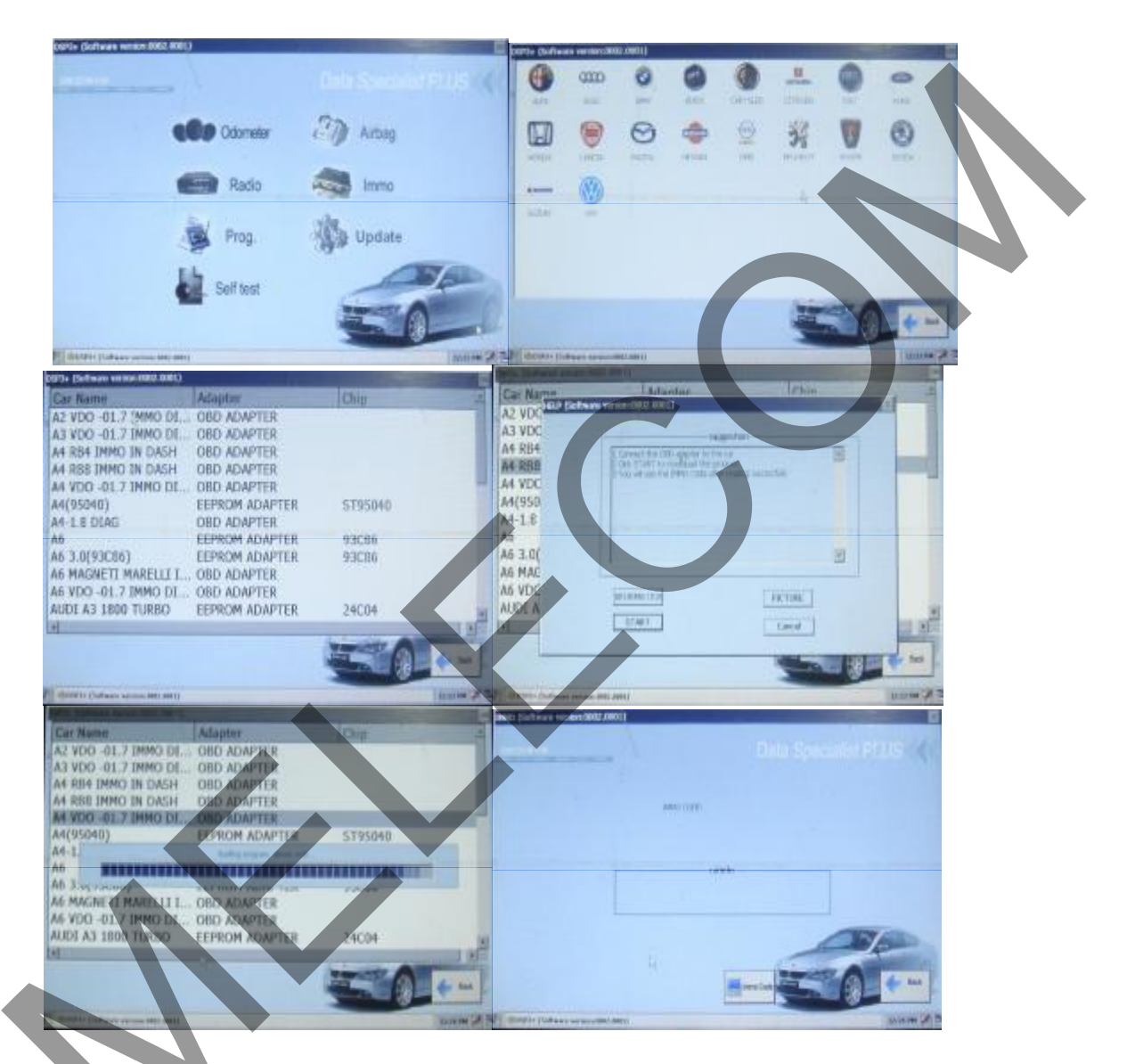

Fig 7.1. IMMO CODE READER

### **8. RADIO CODE READER**

l

Click the 'RADIO' button on the main window, you can see the radio code reader window,select make and model, then read radio code. See Figure.

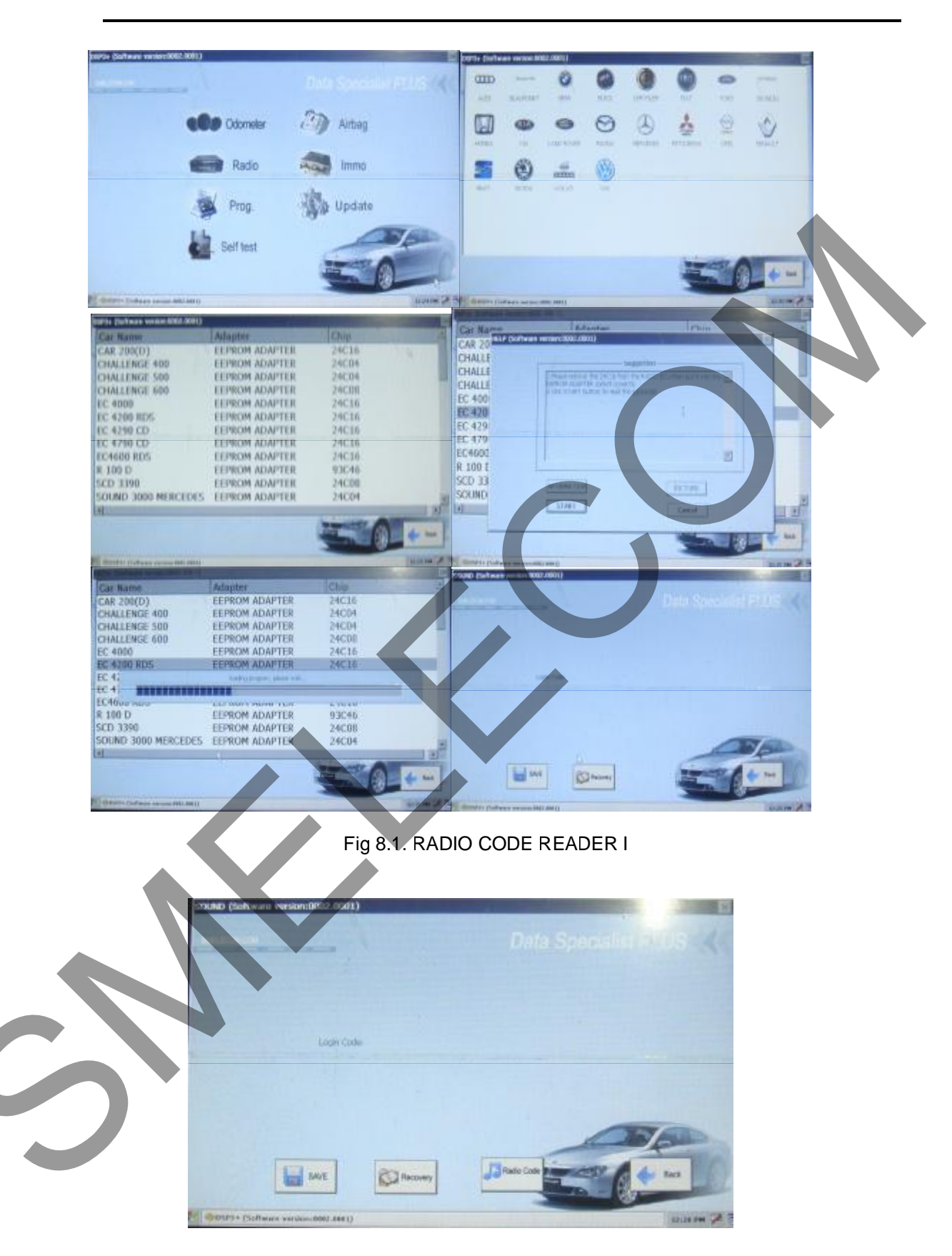

Fig 8.2. RADIO CODE READER II

#### **9. PROGRAMMER**

l

The programmer function of Dataspecialist PLUS is powerful; you can use it to do what you want. Click the 'PROG.' button on the main window, you will enter the programmer window. Establish a new file or open an old file, select adapter and chip device, then you can fulfill all the operations of 'edit', 'erase', 'read', 'write', 'copy', and 'save' etc. See Figure9.1 and 9.2.

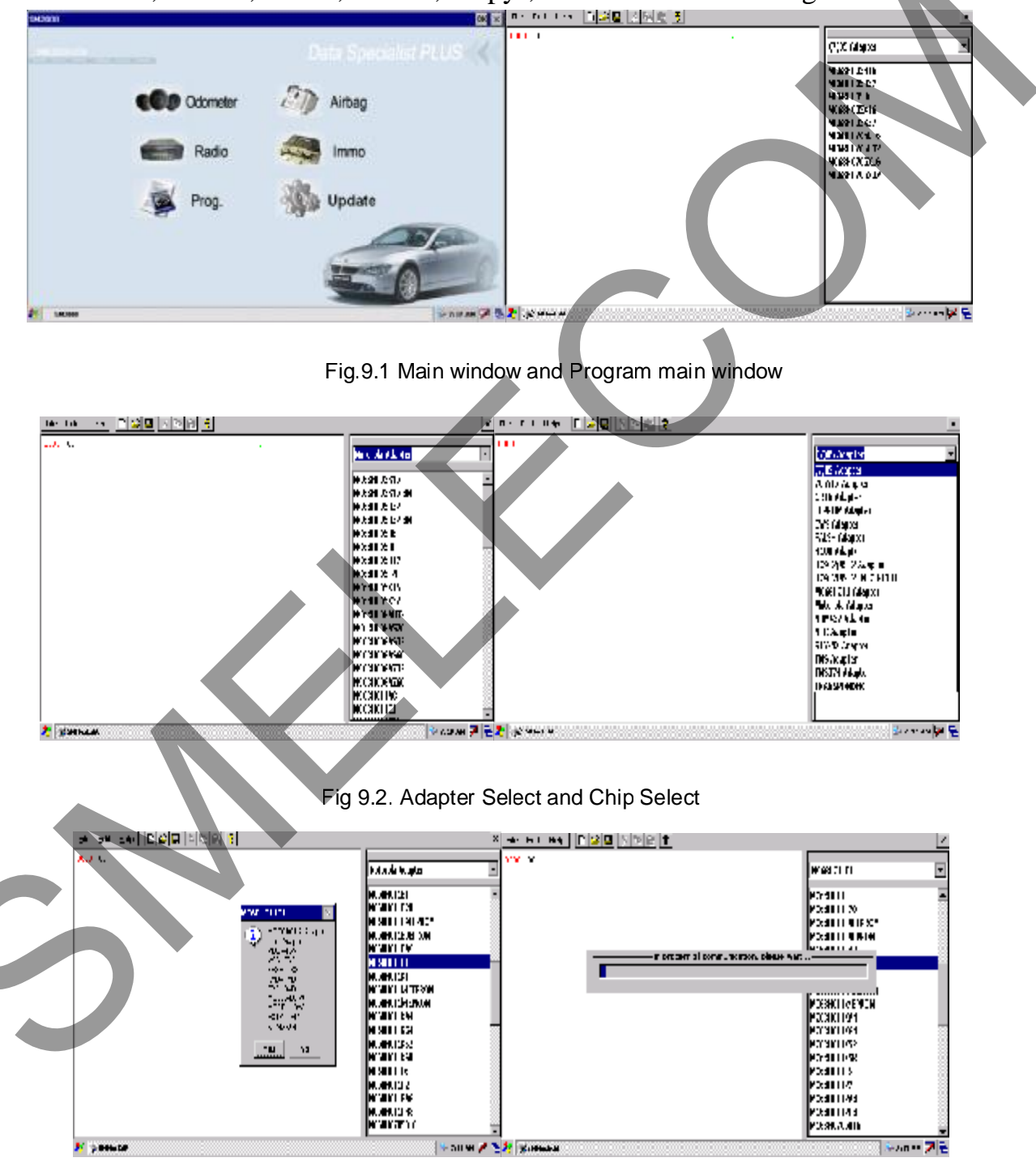

Fig 9.3. Check connection and Load Program

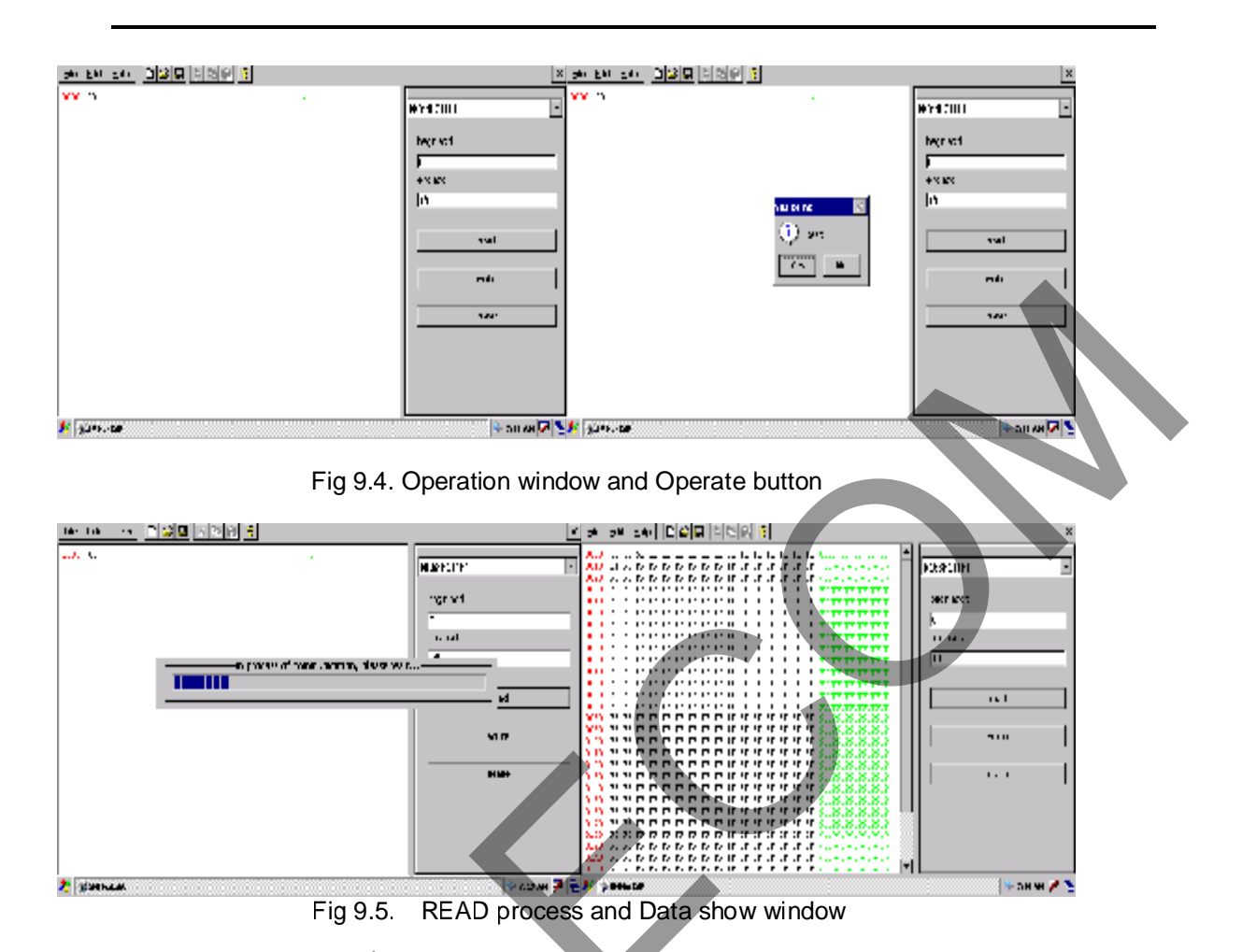

## **10. CONNECTIONG TO INTERNET**

Connect the machine to PC over the USB cable, install USB driver at first (see the video help file: CD:  $\langle$  dsp3 $\rangle$  drives of t. rmvb) then setup ActiveSync.exe (see the video help file: CD: \ dsp3\ ActiveSync.rmvb). After that you can see the Microsoft Active Sync window as Figure show.

#### [Windows XP]

Select 'NO' then click 'next step'. Till now, connect your pc to internet, you can go to internet by the machine.

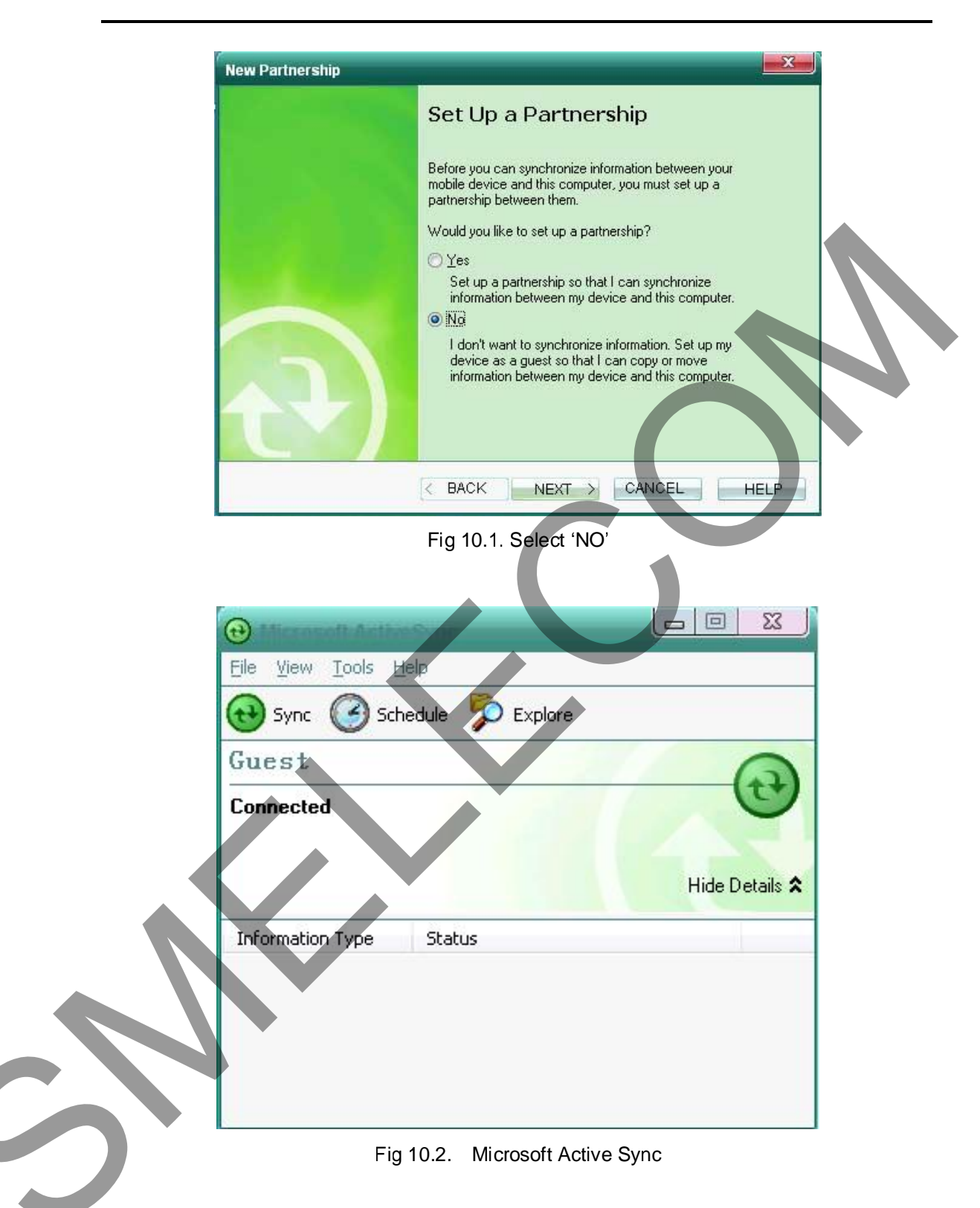

#### [Windows 7]

Select 'Connect without setting up your device' then would show the followed picture. Till now, connect your pc to internet, you can go to internet by the machine.

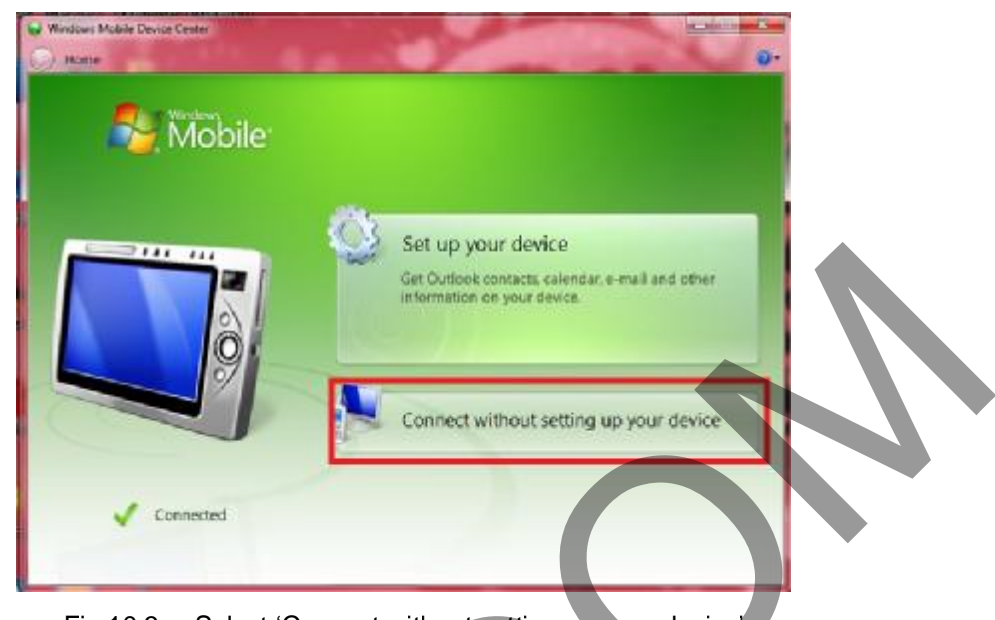

Fig 10.3. Select 'Connect without setting up your device'

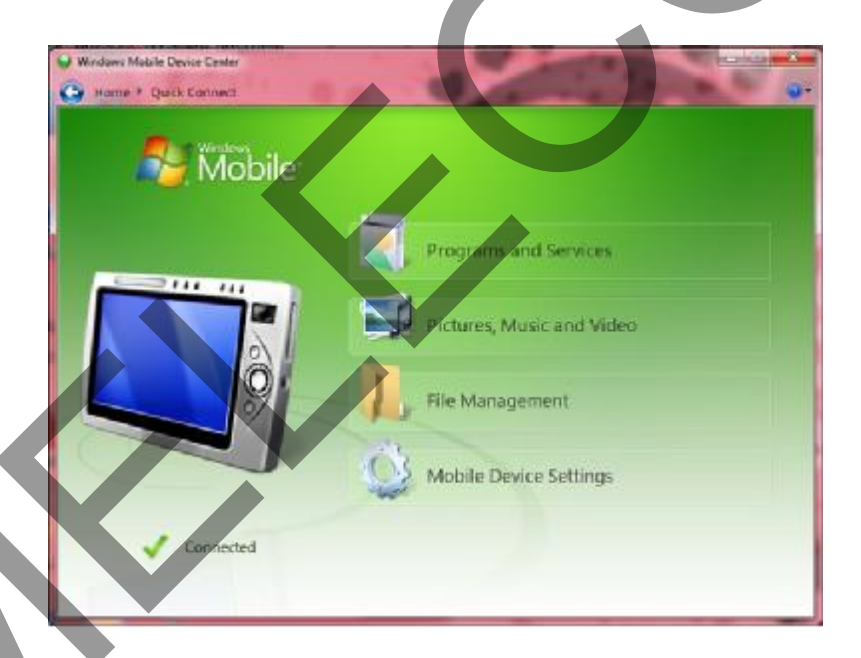

Fig 10.4. Microsoft Active Sync

## **11. UPDATE**

l

Condition of software update is connecting internet .Connect the OBD with host at first, then power on the system, software will be opened. Run  $\text{Sm2007}$ , click Update  $\rightarrow$  software update  $\rightarrow$  Next, you can see Recognizing ID authorization , Download file, details see Figure.Video help file: CD:\ dsp3\ update.rmvb.

Before firmware update contact to smelecom.After authorized you can

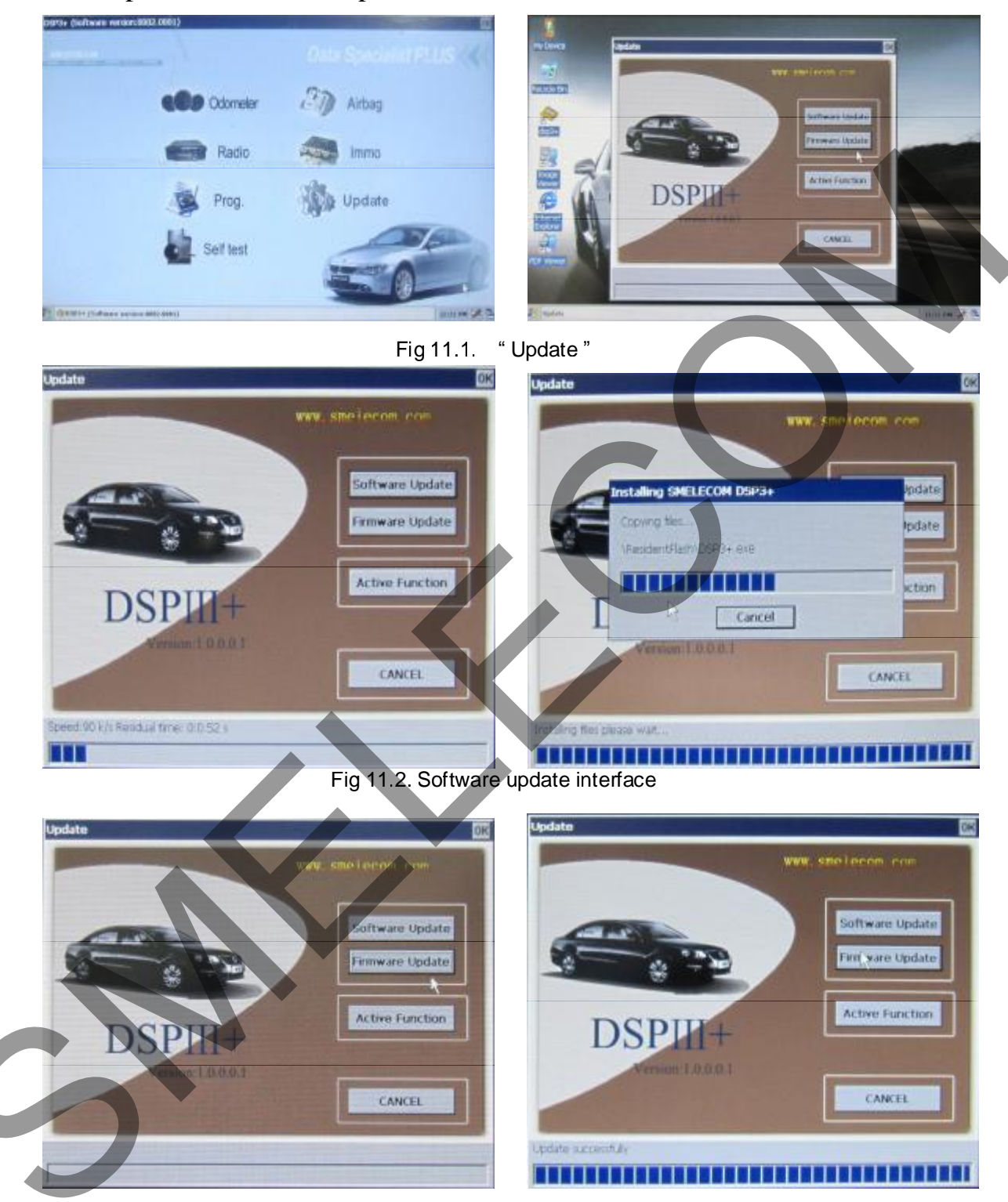

operate as software update.

l

Fig 11.3. Firmware update interface